\* You can use a pay printer from library PCs, not satellite PCs linked to the Zengaku (campus-wide) computer system.

## **How to print with a pay printer.**

Visitors or users who exceed 500 pages can print with a pay printer. **Black and white: ¥10/page, Color: ¥70/page**. Duplex printing counts on two pages.

Operate a PC

**1.Click "**印刷**(print)" button.**

サイズ ボスター 複数 小冊

-<br>- ● 合わせるiF)<br>- ○ 寅際のサイズ<br>- ○ 村スタム倍率 : - - |100<br>- ○ カスタム倍率 : - |100

□ PDF のページサイズに会わせて用紙を選択は

**2.Select "**課金プリンタ**(pay printer)" in the drop down list, and click "**印刷**(print)" button.**

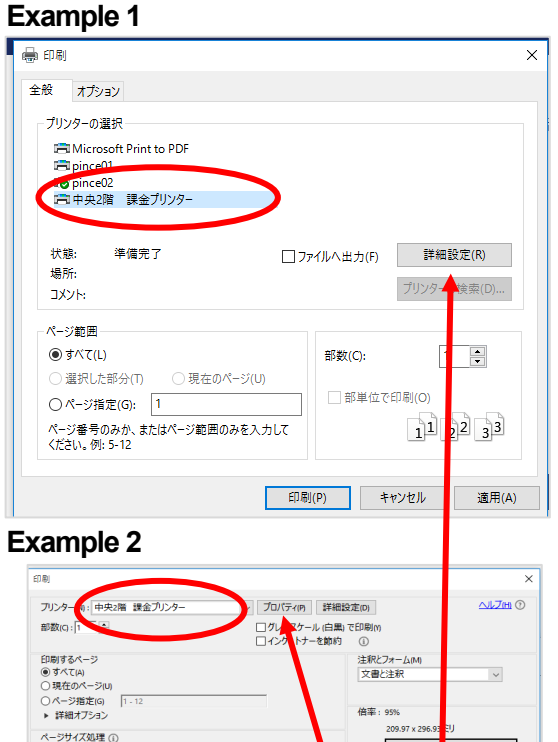

□用紙の両面に印刷(B) È ãË, 向き:<br>|◎ 自動縦 / 横(R ページ設定(S)... | キャンセル pag. **■Be aware when you print in COLOR. Default option is Black and white. If you want to print in** 

**Color, click "** プロパティ **(property)" or "** 詳細設定 **(Advanced setting)" and change "**白黒**/Black-and-white" to "**カラー**/Color" in the drop down list, and then click "OK".**

pas: Ě

**Barnet** 

**SAL** 

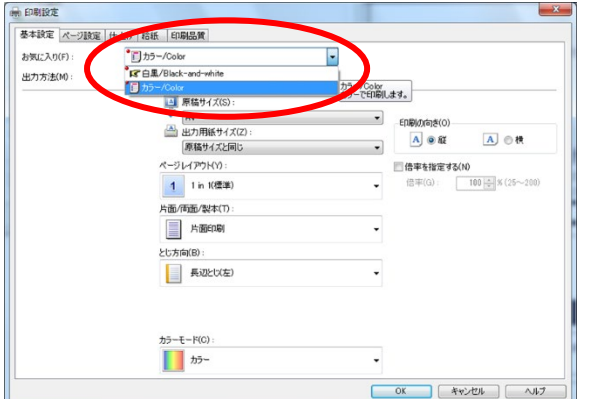

**3.Change "**ドキュメント名**(document name)" to distinguishable name. Remember the number of** "ユ ーザー名**(user name)**"**. Set** "暗証番号**(password)**" **1~999999 number on** "暗証番号の確認**(confirmation of password number)**" **screen, and then click** "**OK**"

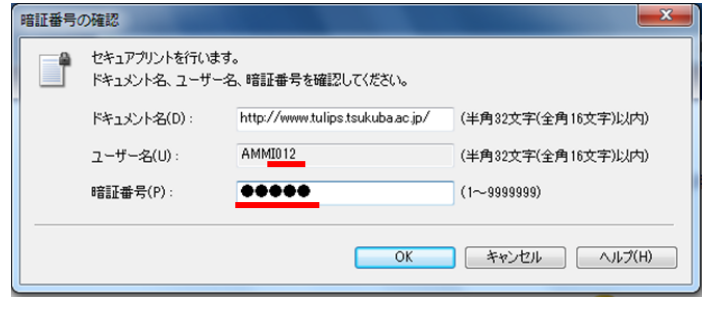

## Operate a printer

## **Select** "プリント**(print)**" **and follow the operating guide.**

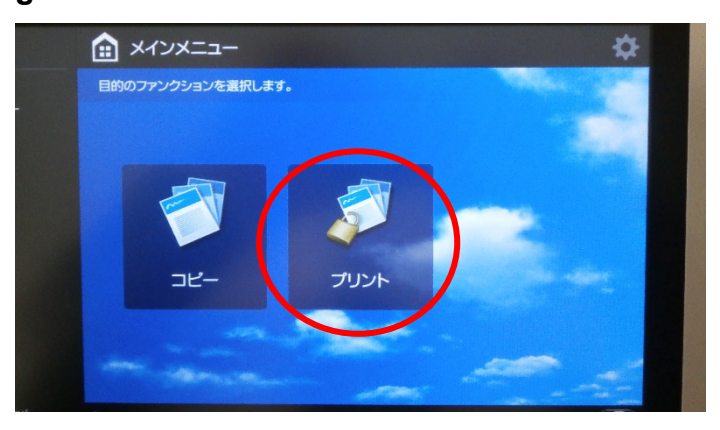

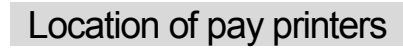

■**Main building 2F** 

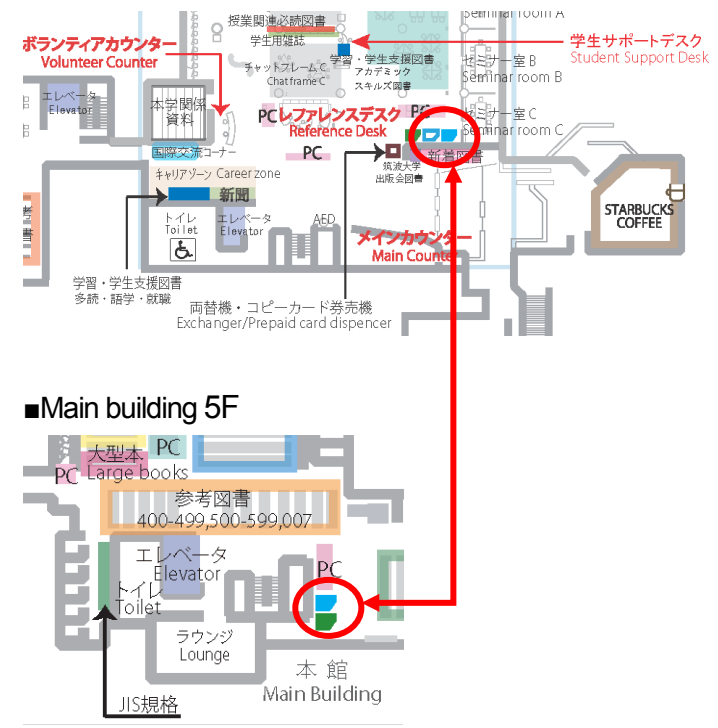